# **Afficher un taux ou un nombre dans un graphique**

Publié: 2024-04-10

Vous pouvez visualiser les erreurs, les réponses, les demandes et les autres données métriques de comptage dans un graphique sous forme de taux par seconde ou de nombre total d'événements au fil du temps. Pour les métriques de haute précision relatives aux octets réseau et aux paquets réseau, vous disposez d'options supplémentaires pour afficher le débit maximal, minimum et moyen par seconde dans un graphique.

Quand [modification d'un graphique dans l'explorateur de métriques](https://docs.extrahop.com/fr/9.6/metric-explorer/#modifier-un-graphique-�-l)  $\mathbb{Z}$ , vous pouvez sélectionner un nombre ou un taux en cliquant sur le lien déroulant situé sous le nom de la métrique, comme illustré dans la figure suivante.

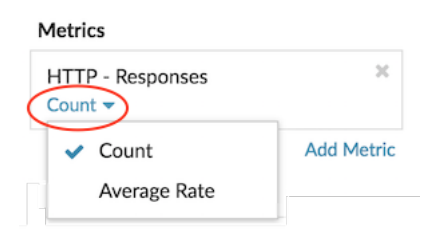

En outre, vous pouvez sélectionner l'une des options suivantes pour afficher les taux et les dénombrements. Notez que le type de métrique que vous sélectionnez influe sur le taux ou le nombre automatiquement affiché.

### **Taux moyen**

Calcule la valeur métrique moyenne par seconde pour l'intervalle de temps sélectionné. Pour les métriques liées au réseau, telles que Response L2 Bytes ou NetFlow Bytes, le débit moyen par seconde est automatiquement affiché.

#### **Compter**

Affiche le nombre total d'événements pour l'intervalle de temps sélectionné. Pour la majorité des indicateurs de comptage, tels que les erreurs, les demandes et les réponses, le décompte est automatiquement affiché.

## **Récapitulatif des taux**

Calcule les valeurs métriques maximale, minimale et moyenne par seconde. Pour les métriques de haute précision, telles que les octets réseau et les paquets réseau, ces trois débits sont automatiquement affichés dans le graphique sous forme de résumé. Vous pouvez également choisir de n'afficher que le taux maximum, minimum ou moyen dans un graphique. Des mesures de haute précision sont collectées à l'aide d'un [Niveau de granularité d'une seconde](https://docs.extrahop.com/fr/9.6/time-intervals/#modifier-la-granularit�-des-donn�es-du-graphique) E et ne sont disponibles que lorsque vous [configurer votre graphique avec une source de réseau ou d'équipement](#page-1-0).

# **Afficher le taux moyen dans un graphique**

Si vous avez configuré un graphique avec une erreur, une réponse, une demande ou un autre type de métrique de comptage, le nombre total d'événements au fil du temps est automatiquement affiché. Vous pouvez également modifier le graphique pour afficher un taux moyen par seconde pour vos données.

#### **Avant de commencer**

[Création d'un graphique](https://docs.extrahop.com/fr/9.6/create-chart/#cr�ation-d)  $\mathbb Z$  et sélectionnez une métrique de comptage, telle que les erreurs, les demandes ou les réponses, comme source. Enregistrez votre graphique dans un tableau de bord.

Les étapes suivantes vous montrent comment ajouter un taux moyen à un graphique de tableau de bord existant :

- 1. Connectez-vous au système ExtraHop via https://<extrahop-hostname-or-IP-address>.
- 2. En haut de la page, cliquez sur **Tableaux de bord**.
- 3. Lancez le [explorateur de métriques pour modifier le graphique](https://docs.extrahop.com/fr/9.6/metric-explorer/#modifier-un-graphique-�-l)  $\mathbb Z$  en suivant les étapes suivantes :
	- a) Dans le dock du tableau de bord, sélectionnez un tableau de bord contenant le graphique que vous souhaitez modifier.
	- b) Cliquez sur le titre du graphique et sélectionnez **Modifier**.
- 4. Cliquez **Compter** sous le nom de la métrique.

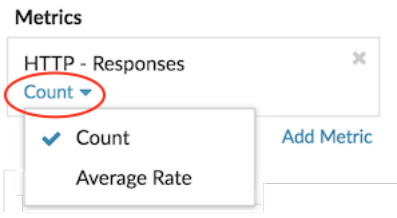

5. Sélectionnez **Taux moyen** depuis la liste déroulante.

L'unité « /s » est appliquée aux unités métriques. Vous pouvez revenir au décompte à tout moment.

6. Cliquez **Enregistrer** pour fermer l'explorateur de métriques.

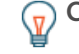

Consdibisque vous sélectionnez plusieurs mesures de dénombrement dans un graphique, évitez d' afficher les taux et les dénombrements ensemble dans le même graphique. Cela peut fausser l' échelle de l'axe Y. L'axe Y inclura un « /s » sur les étiquettes à cocher uniquement si tous les indicateurs affichent des taux.

# <span id="page-1-0"></span>**Afficher le taux maximum dans un graphique**

Pour afficher le taux maximal par seconde d'une métrique dans un graphique, vous devez configurer un graphique avec une métrique de haute précision.

Les étapes suivantes vous montrent comment configurer un graphique qui affiche un taux maximal :

- 1. Connectez-vous au système ExtraHop via https://<extrahop-hostname-or-IP-address>.
- 2. Effectuez l'une des étapes suivantes :
	- Pour créer un nouveau graphique, cliquez sur le menu de commandes : dans le coin supérieur droit de la page, puis sélectionnez **Créer un graphique**.
	- Pour modifier un graphique existant, cliquez sur **Tableaux de bord** en haut de page. Dans le dock du tableau de bord, sélectionnez un tableau de bord contenant le graphique que vous souhaitez modifier. Cliquez sur le titre du graphique et sélectionnez **Modifier**.
- 3. Cliquez **Ajouter une source** et sélectionnez l'une des sources suivantes :
	- Une source réseau qui n'est pas un réseau de flux, tel qu'un site.
	- Un équipement, tel qu'un serveur ou un client.
- 4. Recherchez et sélectionnez l'une des métriques suivantes :

## **Pour une source réseau**

- Octets réseau (débit total)
- Paquets réseau (nombre total de paquets)

## **Pour une source d'équipement**

- Octets réseau (débit entrant et sortant combiné par équipement)
- Nombre d'octets réseau entrants (débit entrant par équipement)
- Octets de sortie réseau (débit sortant par équipement)
- Paquets réseau (paquets entrants et sortants combinés par équipement )
- Paquets réseau entrants (paquets entrants par équipement)
- Paquets réseau sortants (paquets sortants par équipement)
- 5. Sélectionnez un type de graphique compatible avec les mesures de comptage (y compris les graphiques en lignes, en valeurs, en colonnes, en barres, en secteurs et en listes).

L'affichage par défaut d'une métrique de haute précision est un résumé du taux qui affiche automatiquement le taux maximum, moyen et minimum.

6. Cliquez **Récapitulatif des taux** sous le nom de la métrique.

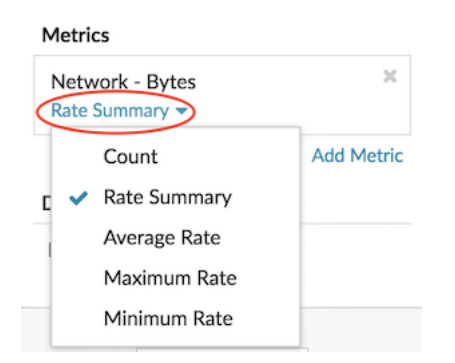

- 7. Sélectionnez **Taux maximum** depuis le menu déroulant.
- 8. Cliquez **Enregistrer** pour fermer l'explorateur de métriques.